## 1. Select **PAY TAXES**

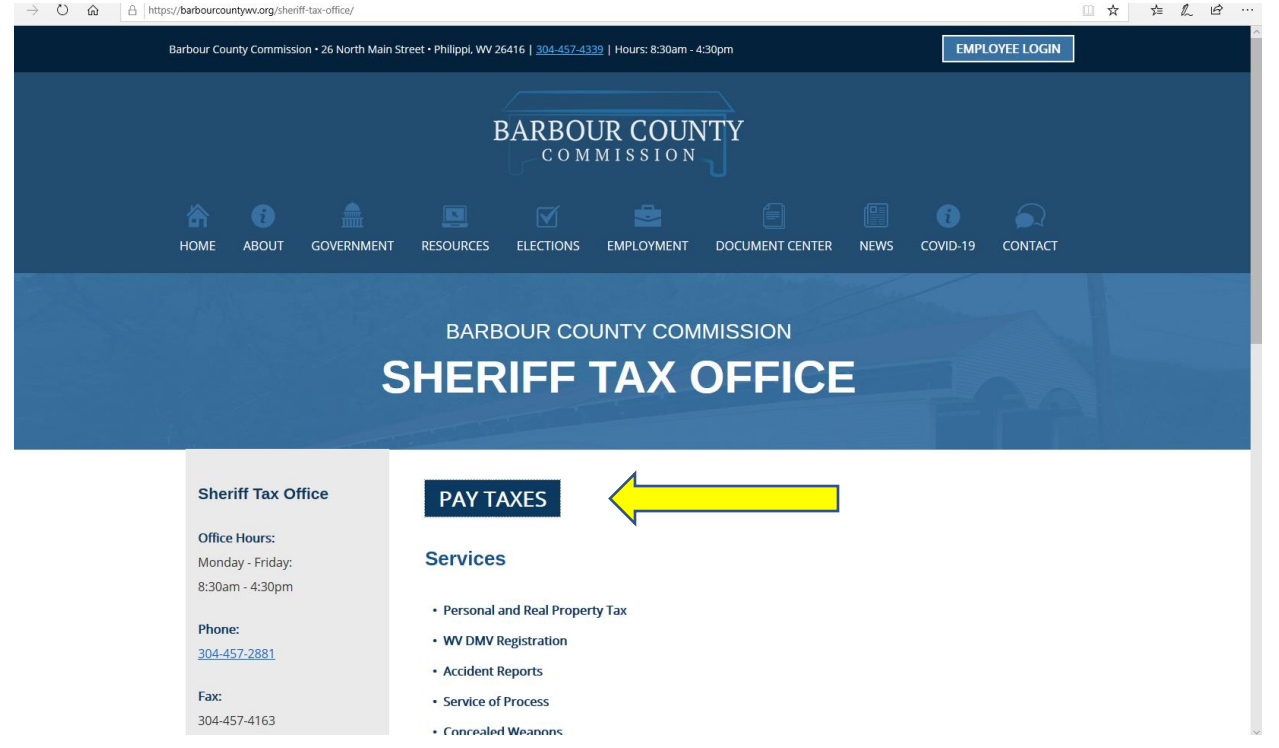

# 2. Search for taxes by **LAST NAME**, then **FIRST NAME**

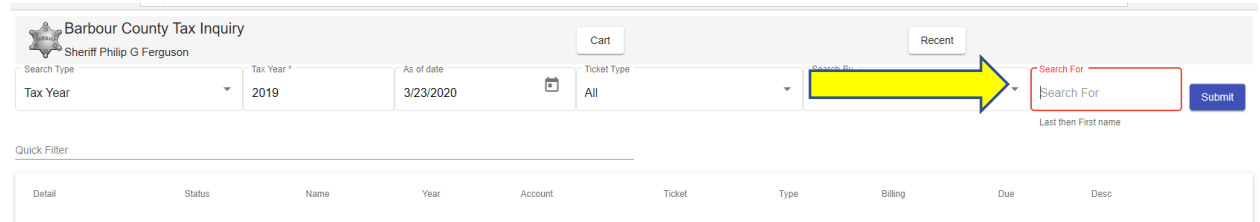

#### 3. Click **SUBMIT**

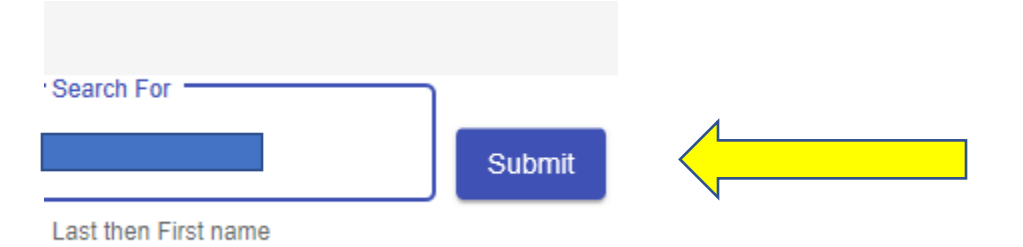

#### 4. Select **DETAILS**

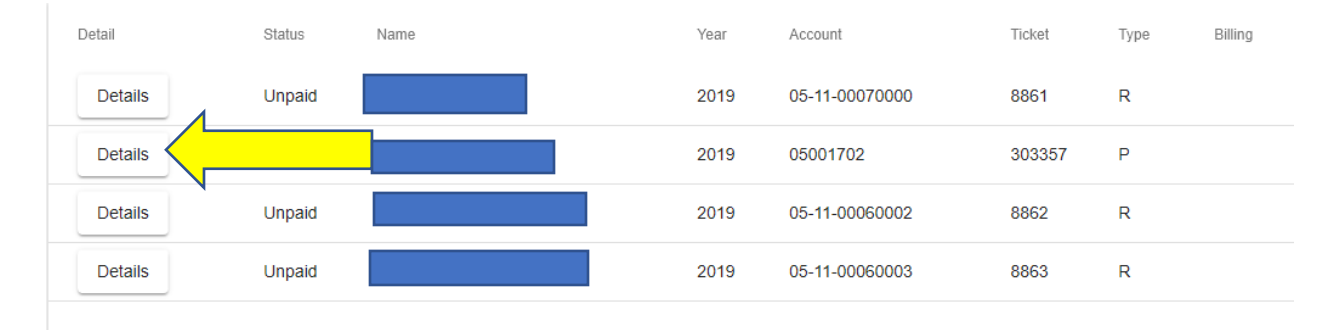

## 5. Click **ADD TO CART**

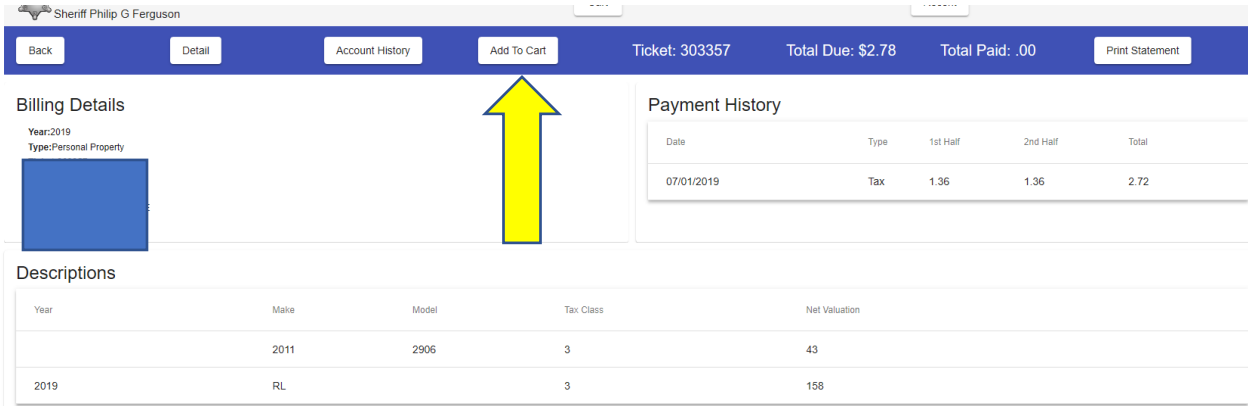

#### **To pay more than one ticket at a time repeat steps 1-5.**

### 6. Once you are ready to pay: Click on **CART**

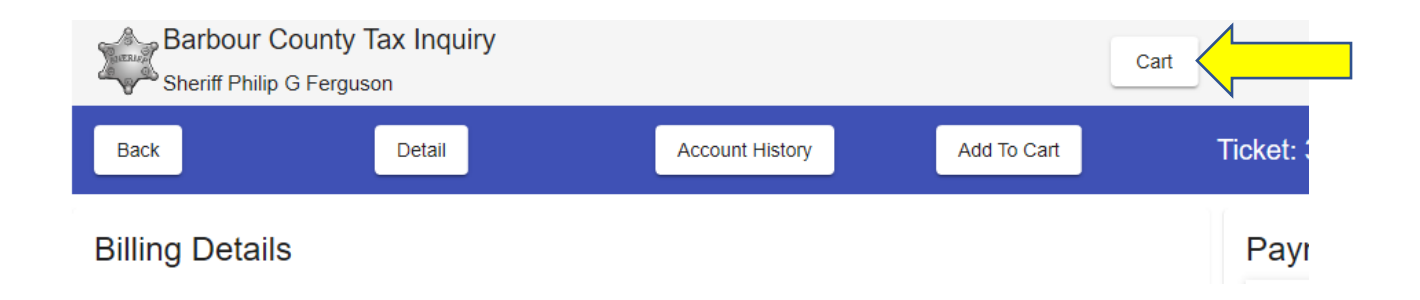

# 7. Review your cart: Select **CHECKOUT**

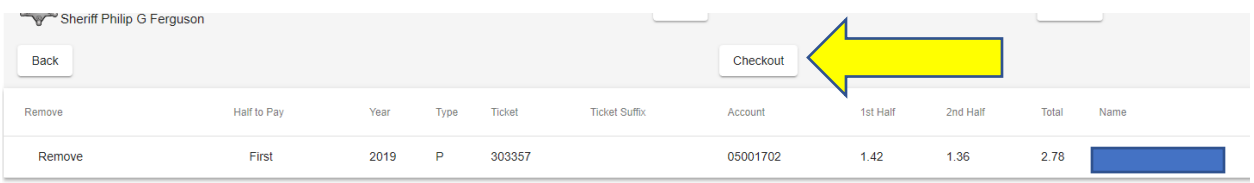

8. Follow the prompts to complete your transaction

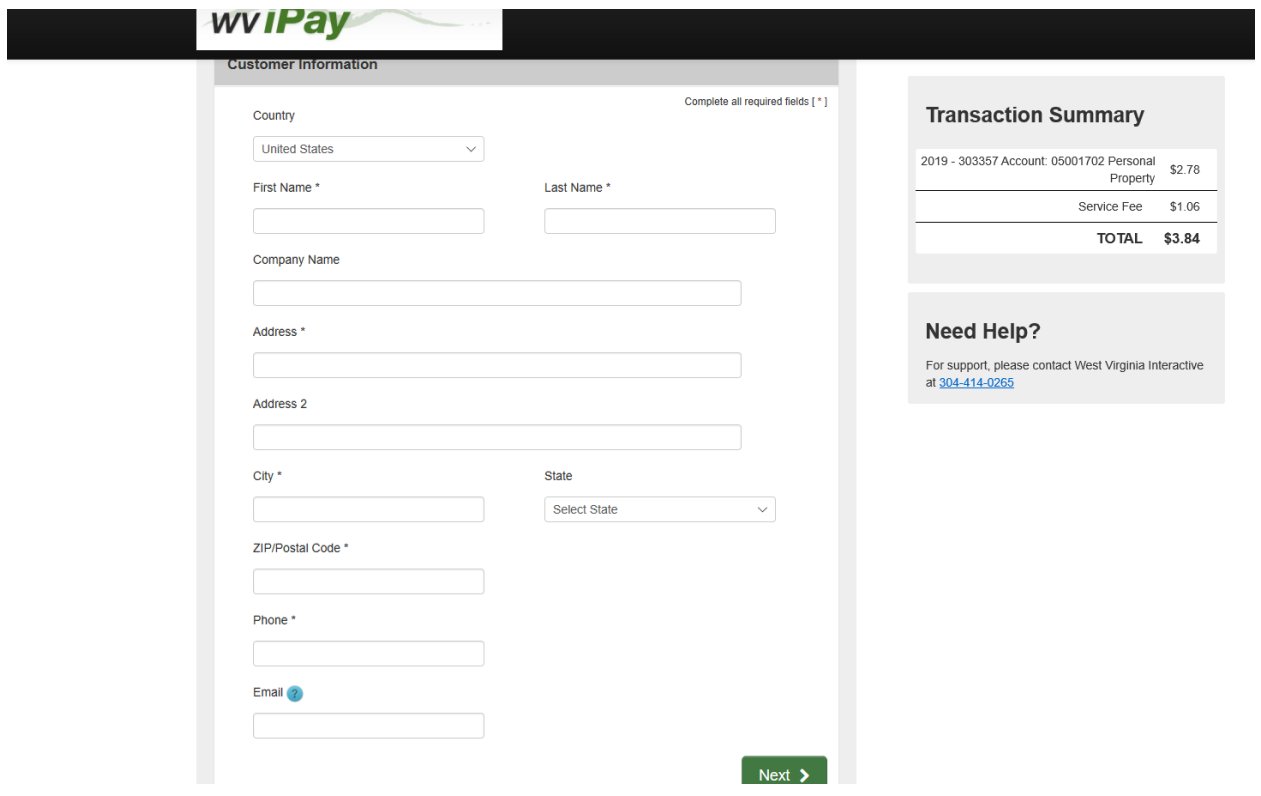